## **りそなイージーバンク**

## **提携銀行の追加 操作マニュアル**

※1月16日以前の指定日のお振込データ送信終了後、1月 17 日以降を振込指定日とする振込データを作成される前に、 設定変更操作をお願いいたします。

※本マニュアルはりそな銀行のお客さまの画面を掲載しております。

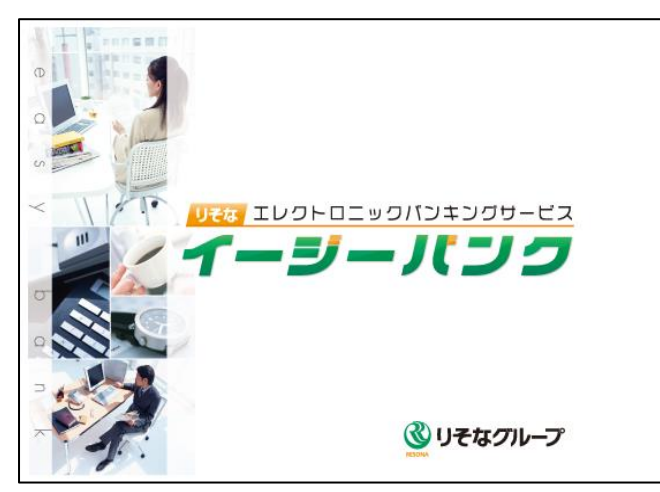

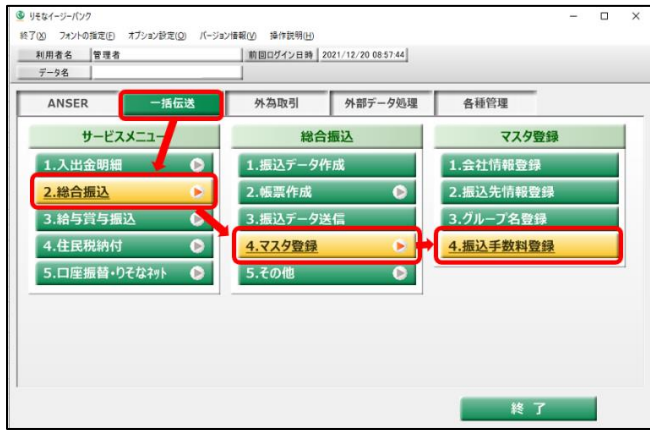

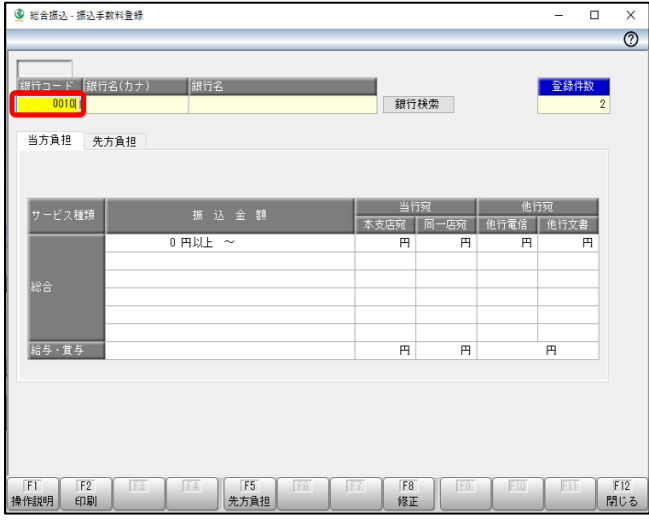

1 イージーバンクを起動してください。

2 表示されたメニュー画面から「一括伝送」を クリックしてください。 「総合振込」をクリックしてください。 「マスタ登録」をクリックしてください。 「振込手数料登録」をクリックしてください。

3 「銀行コード」欄に「0010」と入力してください。 ※埼玉りそな銀行のお客さまは「0017」と入力 してください。

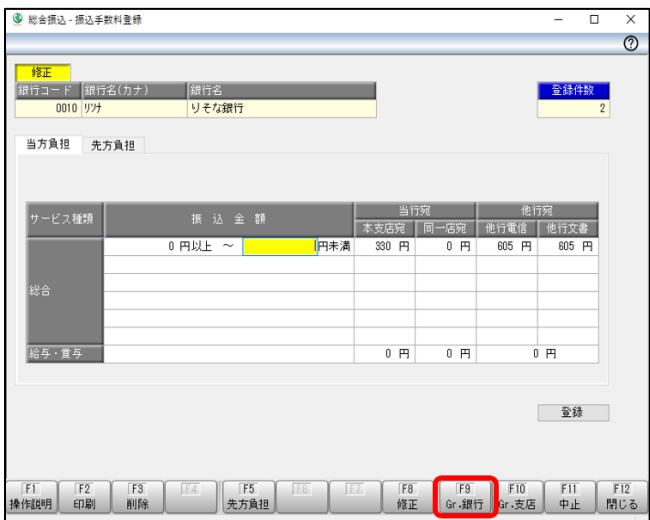

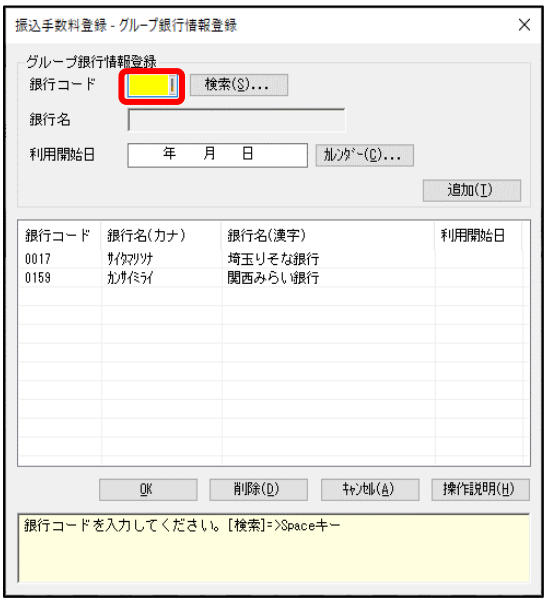

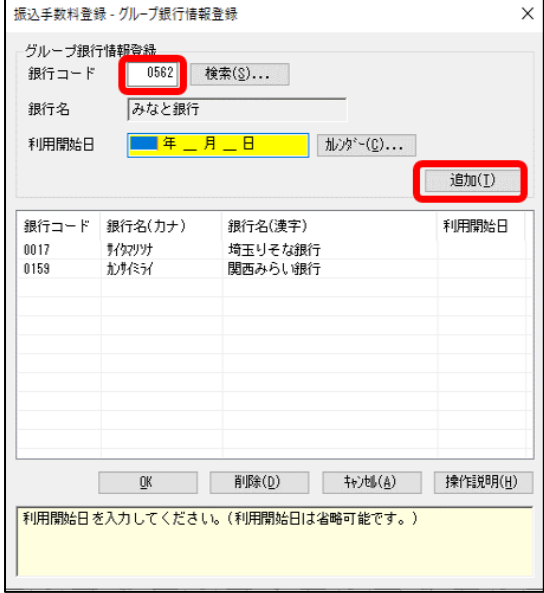

「F9:Gr.銀行」ボタンをクリックしてください。

「銀行コード」欄に「0562」と入力してください。

 銀行名に「みなと銀行」と表示されましたら、 「追加」ボタンをクリックしてください。

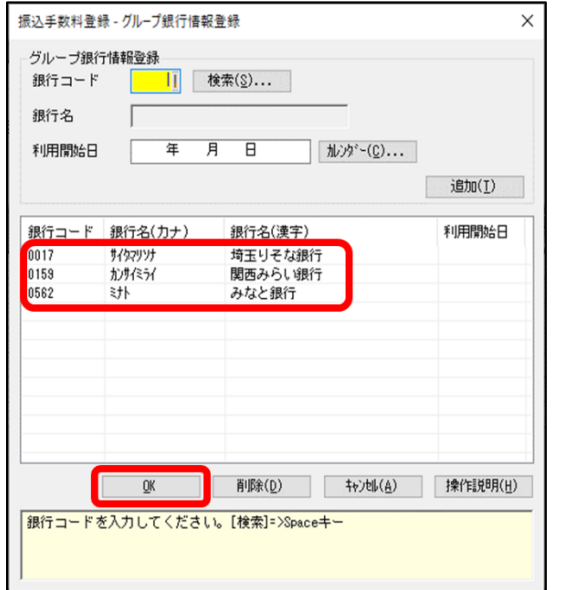

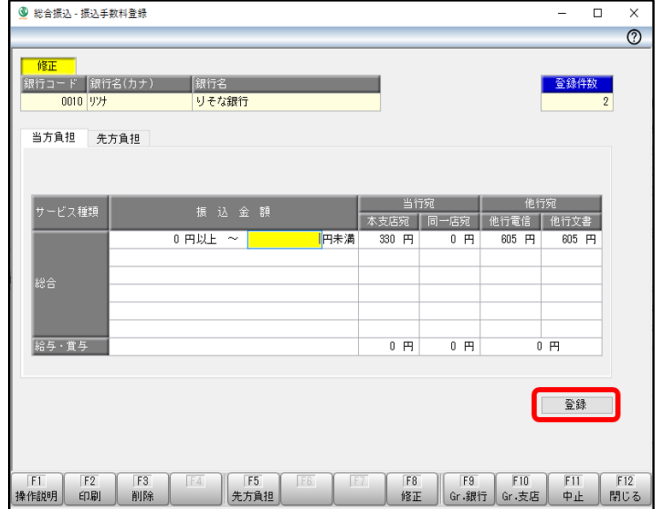

7 グループ銀行の一覧に「みなと銀行」が、追加さ れたことを確認のうえ、「OK」ボタンをクリック してください。

8 「登録」ボタンをクリックしてください。

「登録します。よろしいですか?」と表示されます ので「OK」をクリックしてください。 「閉じる」をクリックして作業を終了してください。

(注1)複数のパソコンで利用されている場合は、すべてのパソコンにて変更作業を行ってください。

(注2)りそな銀行と埼玉りそな銀行、両行のご契約がある場合は、項番3以降の操作を、各銀行ごとに行ってください。

以上で提携銀行の追加の操作は終了です。ご対応ありがとうございました。

3 1月1日から1月3日、5月3日から5月5日、12月31日、祝日および振替休日を除く〇操作に関するお問合わせ **TEL.0120-062-689 EB テレホンセンター 平日 7:00~23:55、土・日 8:00~22:00**